# *Outlook Configuration*

### *I. POP Configuration*

- 1) Open **Outlook**
- 2) Click on **File Account Settings Add Account**

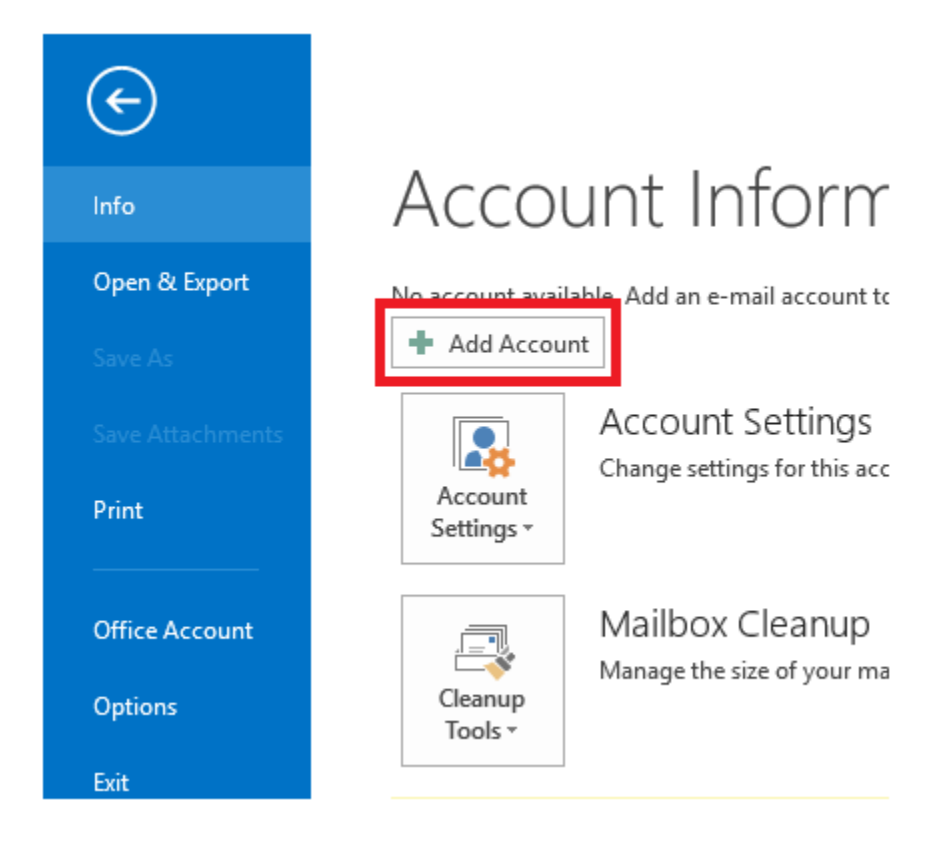

3) Click on **New Manually Configure Server Settings Next**

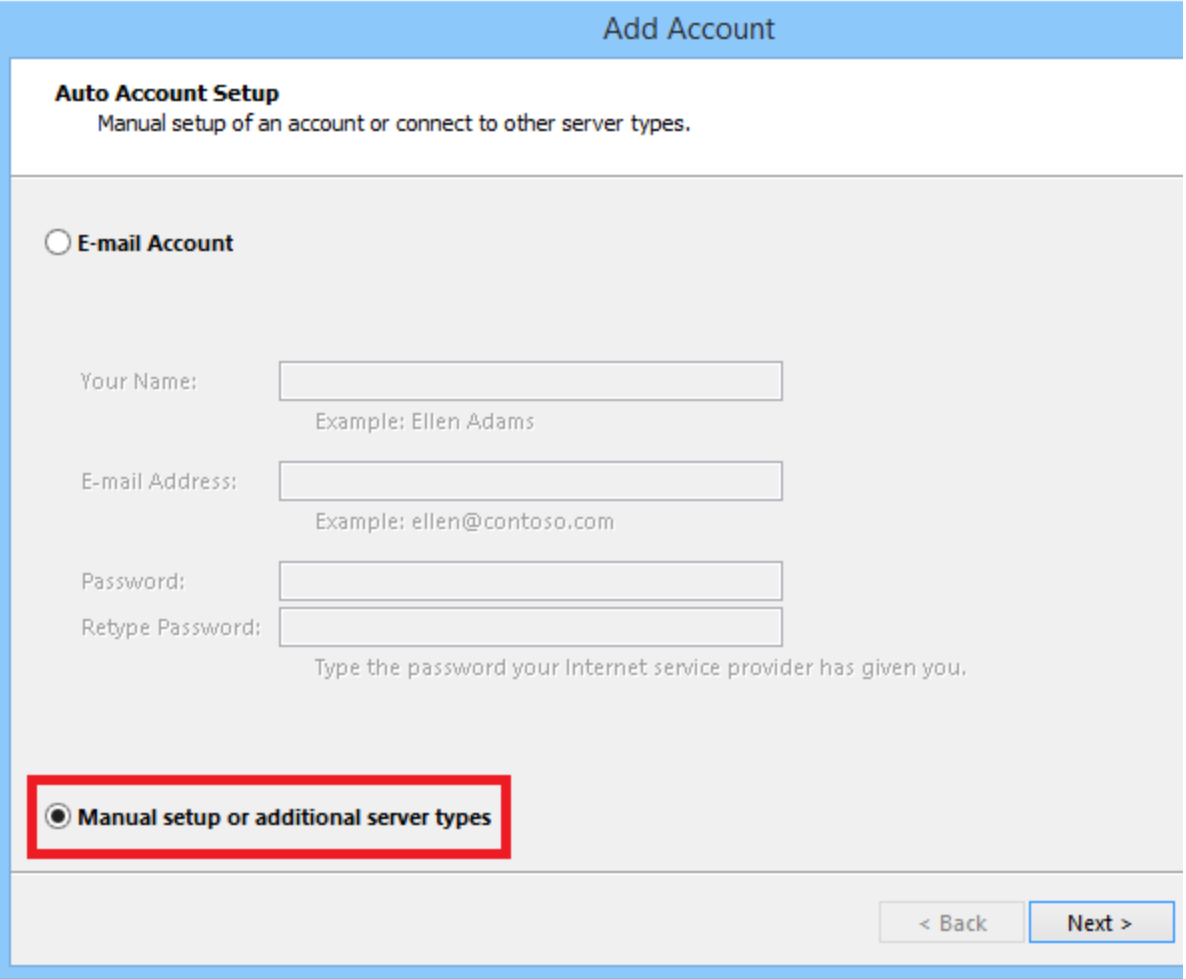

4) As server, choose **POP or IMAP**

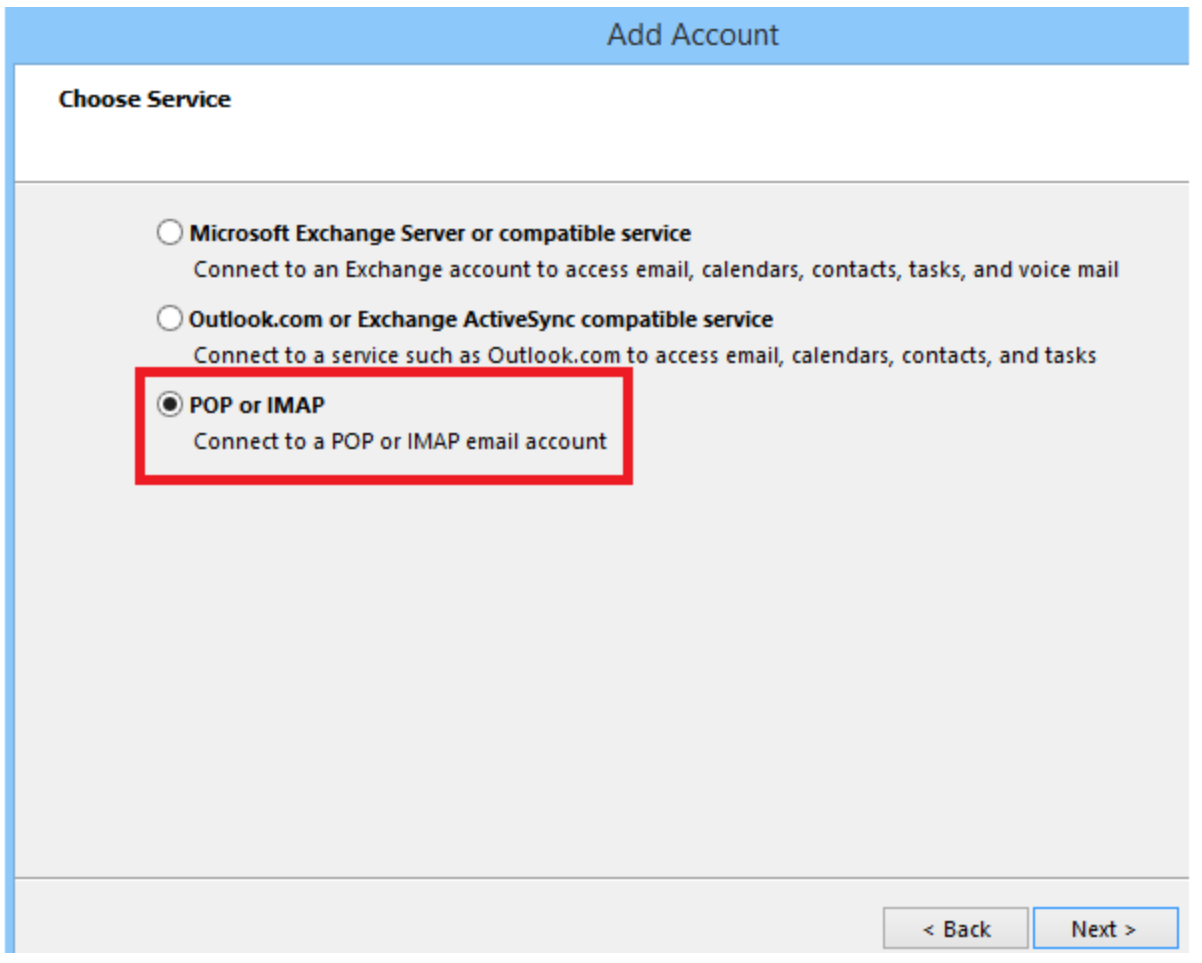

5) Fill the e-mail settings as below:

Email Address  $\rightarrow$  enter your email address

Incoming Mail Server:

- Normal Hosting: **pop.idm.net.lb**
- Panel Hosting: **mail.domain.com**, example mail.xyz.com

Outgoing Mail Server:

- Normal Hosting: **smtp.idm.net.lb or bce.idm.net.lb for non-IDM connection**
- Panel Hosting: **mail.domain.com**, example mail.xyz.com

Username  $\rightarrow$  enter your email username

Password  $\rightarrow$  enter your email password

6) Click on **More Settings**

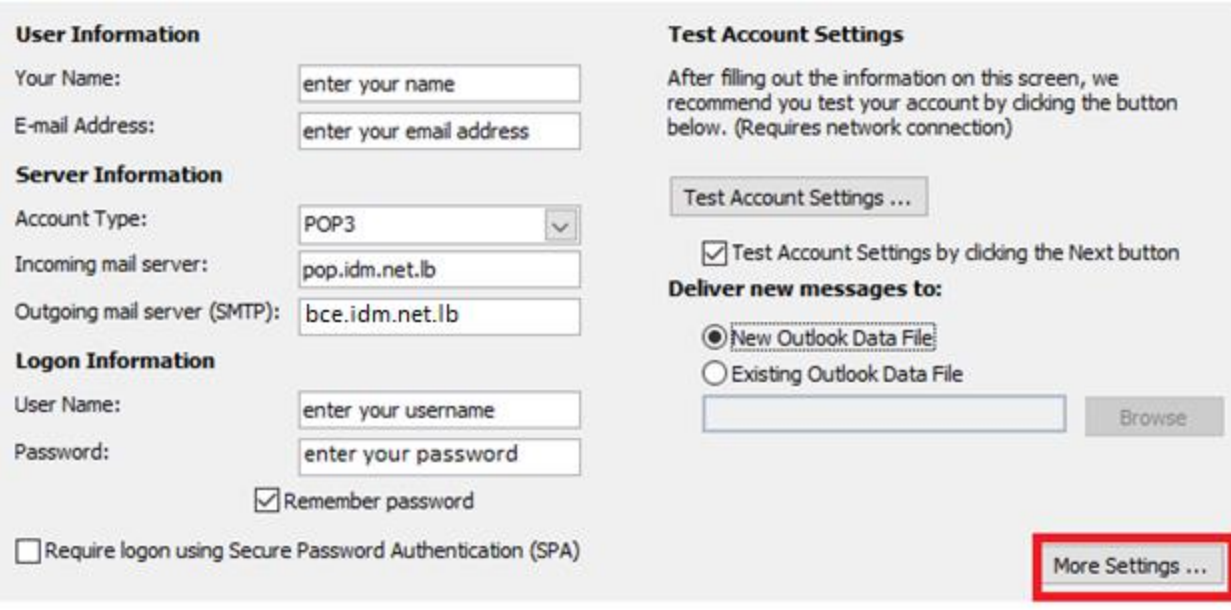

- 7) Click on **Outgoing Server**
- 8) Check the "**My outgoing server (SMTP) requires authentication**"
- 9) Choose "**Use same settings as my incoming mail server**"
- 10) Click on **Advanced**
- 11) Incoming Server (POP3)  $\rightarrow$  110

Outgoing Server (SMTP) **25 or 587 for non-IDM connection**

- 12) Uncheck "**Leave a copy of messages on the server**"
- 13) Click on OK → Next → Finish → and your email will be configured

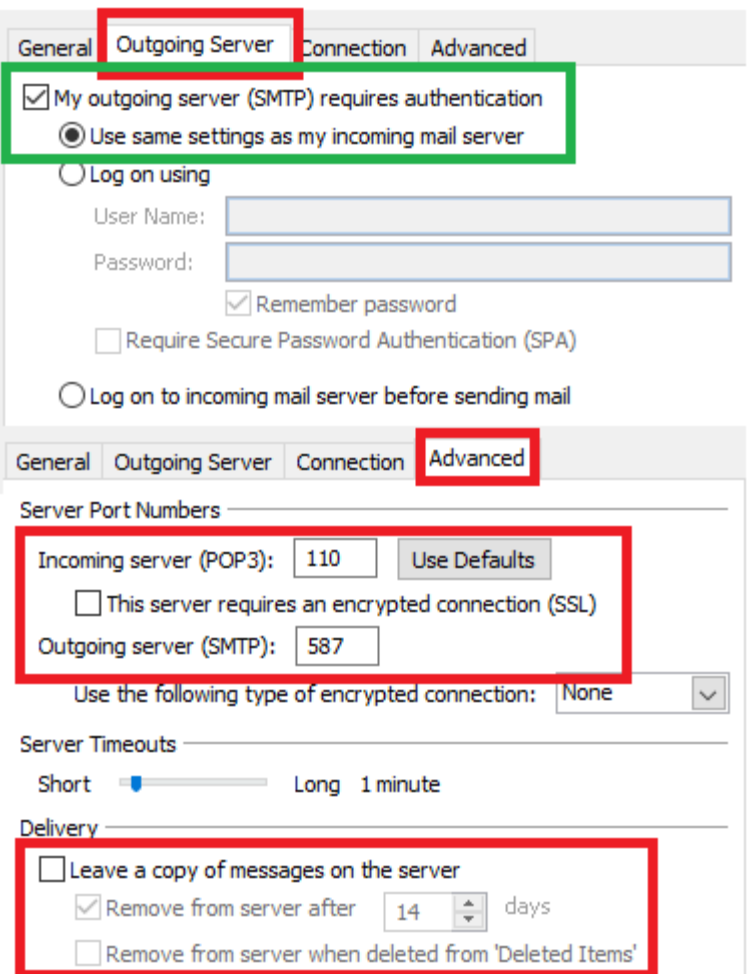

## *II. IMAP Configuration:*

- 1) Open **Outlook**
- 2) Click on **File Account Settings Add Account**

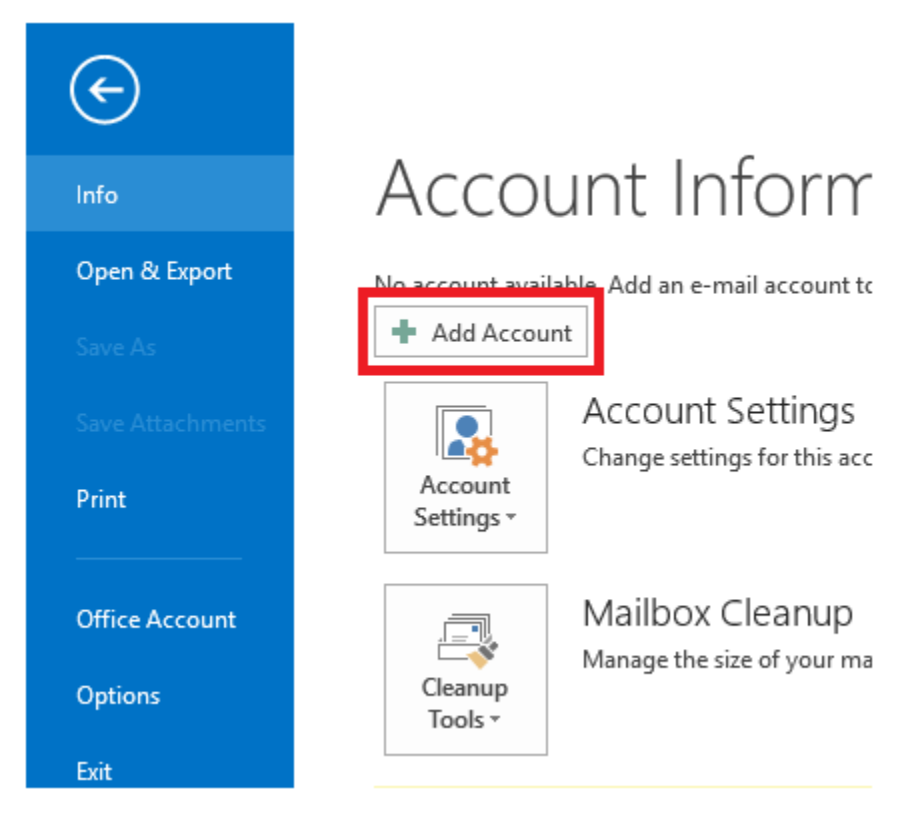

3) Click on **New**  $\rightarrow$  **Manually Configure Server Settings**  $\rightarrow$  **Next** 

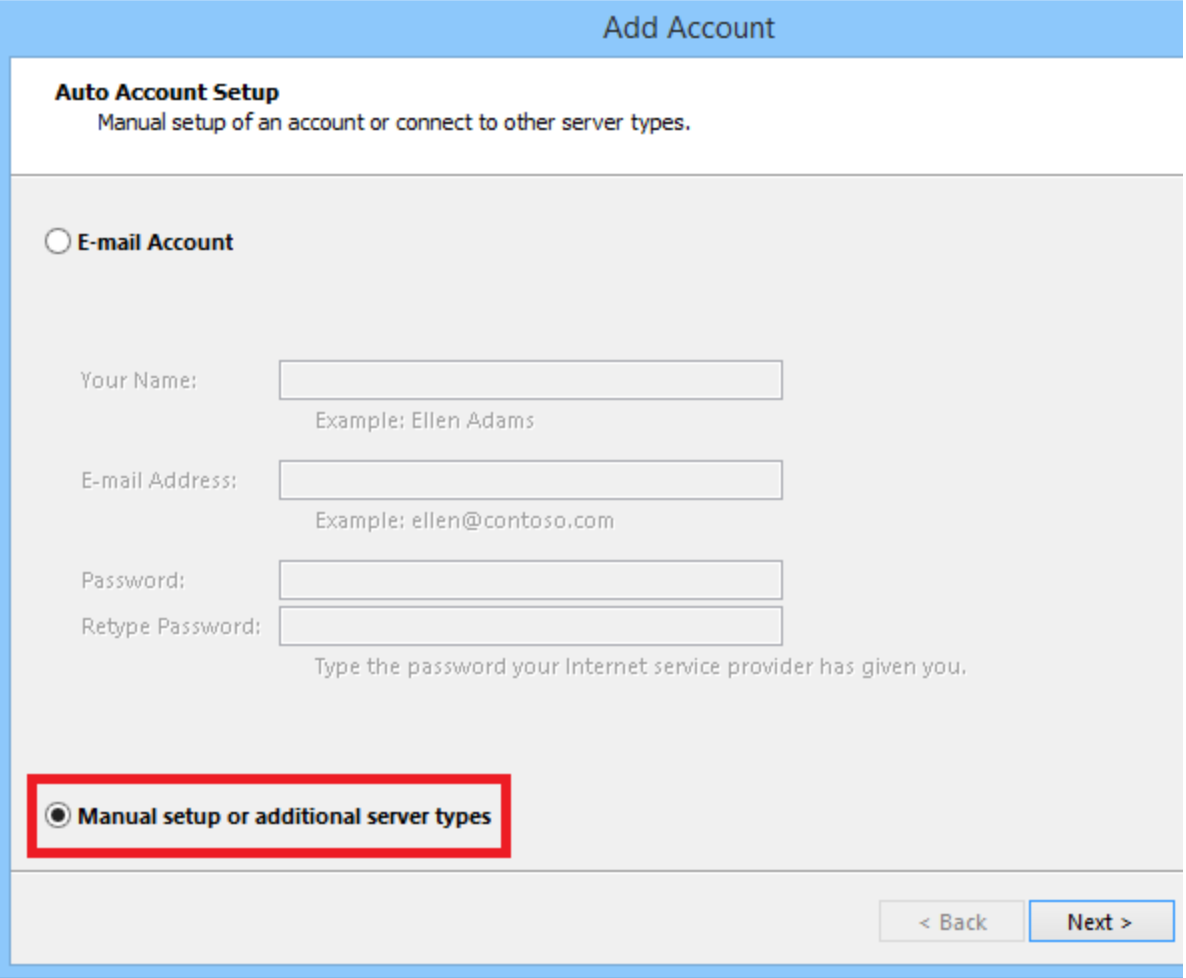

4) As server, choose **POP or IMAP**

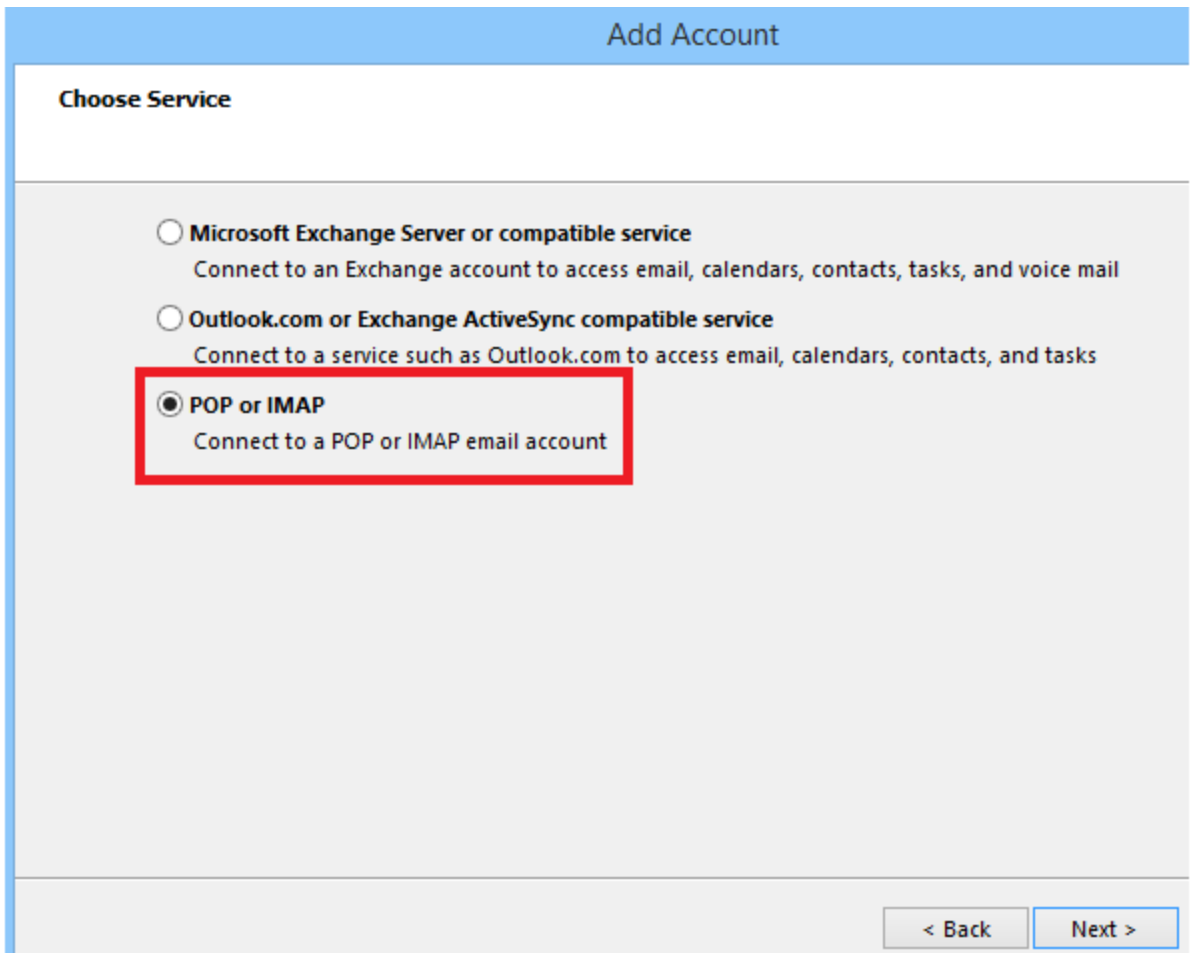

5) Fill the e-mail settings as below:

Email Address  $\rightarrow$  enter your email address

Incoming Mail Server:

- Normal Hosting: **imap.idm.net.lb**
- Panel Hosting: **mail.domain.com**, example mail.xyz.com

Outgoing Mail Server:

- Normal Hosting: **smtp.idm.net.lb or bce.idm.net.lb for non-IDM connection**
- Panel Hosting: **mail.domain.com**, example mail.xyz.com

Username  $\rightarrow$  enter your email username

Password  $\rightarrow$  enter your email password

6) Click on **More Settings**

#### Add New Account

#### **Internet E-mail Settings**

Each of these settings are required to get your e-mail account working.

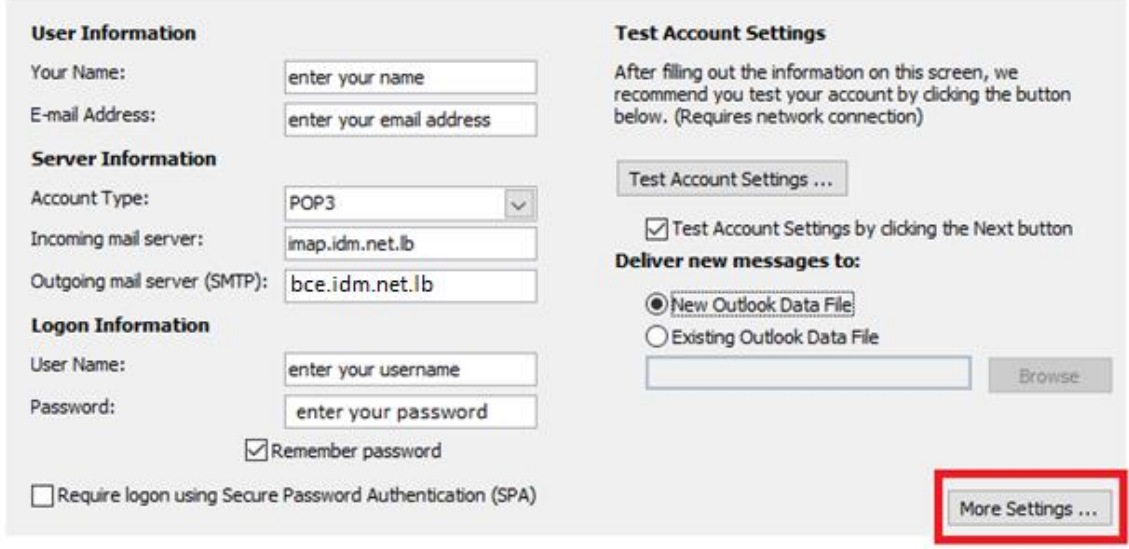

- 7) Click on **Outgoing Server**
- 8) Check the "**My outgoing server (SMTP) requires authentication**"
- 9) Choose "**Use same settings as my incoming mail server**"
- 10) Click on **Advanced**
- 11) Incoming Server (POP3) **993**

Outgoing Server (SMTP) **25 or 587 for non-IDM connection**

- 12) Uncheck "**Leave a copy of messages on the server**"
- 13) Click on OK → Next → Finish → and your email will be configured

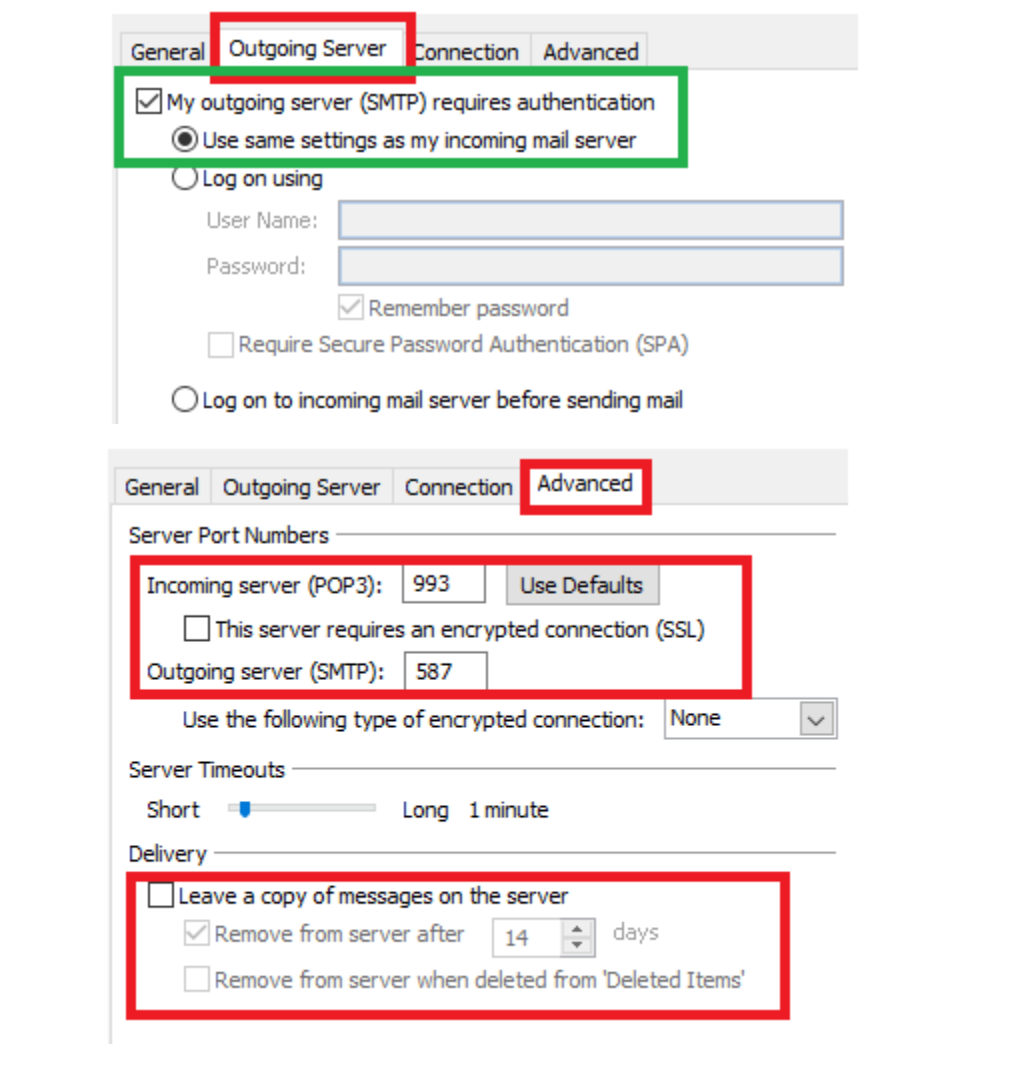